# 1. EINFÜHRUNG

## **1.1.** ÜBER DIESES HANDBUCH

Dieses Handbuch zeigt Ihnen, wie Sie Ihre PCMCIA Ethernet-Karte einsetzen.

# **1.2.** ÜBER DIESES PRODUKT

Diese PCMCIA Ethernet-Karte hat Kreditkartengröße und ist vom Typ II PCMCIA Ethernet Adapter. Sie erfüllt die PCMCIA 2.1 und IEEE 802.3 Standards und arbeitet mit Computern zusammen, die eine kompatible Schnittstelle haben. Die Treiber zu dieser Karte ermöglichen es Ihnen, sehr einfach mit den beliebtesten Netzwerkbetriebssystemen (NOS) der PC-Umgebung zu arbeiten.

# 1.3. SYSTEMANFORDERUNGEN

- Ein IBM kompatibler PC mit einem 386SX oder einem schnelleren Prozessor
- Wenigstens ein Typ II PCMCIA Steckplatz
- Treiber und Hilfsprogramme werden mit dem Produkt mitgeliefert
- PCMCIA Version 2.1 für Card Services und Socket Services

• 10BaseT oder 10Base2 Ethernetanschluß an Ihr LAN

# 1.4. **BETRIEBS-**UMGEBUNGEN

- Novell Netware 3.x, 4.x
- Microsoft LAN Manager
- Packettreiberanwendungen
- Microsoft Windows für Workgroups 3.11
- Microsoft Windows 3.1
- Microsoft Windows NT 3.51, NT 4.0
- Windows 95
- Lantastic 6.0
- IBM OS/2 Warp Version 3

# 1.5. PAKETINHALT

- PCMCIA Ethernet-Karte
- 10BaseT oder 10Base2 Medienkupplung
- A 3-1/2 Treiberdiskette
- Benutzerhandbuch
- Ein Kunststoffgehäuse für die PCMCIA-Karte

# **BENUTZER-HANDBUCH**

**DRP-16CT PCMCIA ETHERNETKARTE**

# **FCC-HINWEIS**

### **FCC-Bescheinigung**

Klasse B FCC ID: KFYE450 Hergestellt in Taiwan

Die Bundeskommission für Kommunikation der Vereinigten Staaten von Amerika (FCC) und das kanadische Ministerium für Kommunikation haben für den Einsatz elektronischer Geräte bestimmte Richtlinien festgelegt.

### **FCC Abschnitt 15 Registrierung**

Dieses Gerät entspricht Abschnitt 15 der FCC Richtlinien. Für den Betrieb gelten die beiden folgenden Bedingungen:

1)Dieses Gerät darf keine schädliche Schnittstelle verursachen und

2)Dieses Gerät muß jede beliebige Schnittstelle akzeptieren,

 hierzu gehören auch Schnittstellen, die unerwünschte Aktivitäten verursachen können.

 Dieses Gerät hat in Tests die Grenzwerte eingehalten, die im Abschnitt 15 der FCC-Bestimmungen für digitale Geräte der Klasse B festgeschrieben sind. Diese Grenzwerte sehen in Heiminstallationen einen ausreichenden Schutz vor gesundheitsschädigenden Strahlen vor. Das Gerät erzeugt und verwendet hochfrequente Schwingungen und kann sie ausstrahlen. Wenn es nicht nach den Anweisungen des Herstellers aufgestellt und betrieben wird, können Störungen im Radioempfang auftreten. In Ausnahmefällen können bestimmte Installationen aber dennoch Störungen verursachen. Sollte der Radio- und Fernsehempfang beeinträchtigt sein, was durch Ein- und Ausschalten des Gerätes festgestellt werden kann, so empfiehlt sich die Behebung der Störung durch eine oder mehrere der folgenden Maßnahmen:

Richten Sie die Empfangsantenne neu aus.

- ✔ Vergrößern Sie den Abstand zwischen Gerät und Empfänger.
- ✔Stecken Sie den Netzstecker des Geräts in eine andere Steckdose ein, so daß das Gerät und der Empfänger an verschiedenen Stromkreisen angeschlossen sind.

Ziehen Sie einen erfahrenen Radio- und Fernsehtechniker zu Rate.

# **1.6. INHALTSVERZEICHN IS**

# 1.6.1. 1. EINFÜHRUNG

- 1.1 ÜBER DIESES HANDBUCH
- 1.2 ÜBER DIESES PRODUKT
- 1.3 SYSTEMANFORDERUNGEN
- 1.4 BETRIEBSUMGEBUNGEN
- 1.5 PAKETINHALT

### **1.6.2. 2. INSTALLATION**

- 2.1 INSTALLATION DER PCMCIA-KARTE
- 2.2 INSTALLATION DER SOFTWARE
	- 2.2.1 NOVELL NETWARE
	- 2.2.2 MICROSOFT LAN MANAGER
	- 2.2.3 PACKETTREIBER
	- 2.2.4 WINDOWS FOR WORKGROUPS 3.11
	- 2.2.5 WINDOWS NT 3.51
	- 2.2.6 WINDOWS NT 4.0

- 2.2.7 WINDOWS 95
- 2.2.8. ARTISOFT LANTASTIC 6.0
- 2.2.9. IBM OS/2 WARP

# 1.6.3. 3. ALLGEMEINE INFORMATIOEN, HINWEISE,HILFESTELLUNGEN UND TIPPS

- 3.1 HINWEISE FÜR NDIS TREIBER
- 3.2 HINWEISE FÜR PACKETTREIBER
- 3.3 HINWEISE FÜR WINDOWS FOR WORKGROUPS-TREIBER

### **1.6.4.** 4. FRAGEN UND ANTWORTEN

1.6.5. 5. ANHANG A: PRODUKT-SPEZIFIKATIONEN

# 2. ANHANG A: PRODUKTSPEZIFI-**KATIONEN**

IEEE 802.3 10BaseT, 10Base2 10Mbps Geschwindigkeit Interner Pufferspeicher, kein Systemspeicher benötigt NE2000 kompatibler ODI Client, Packettreiber und NDIS Version 2.x, 3.x Treiber unterstützt

# 2.1. Betriebsumgebung

Novell Netware 3.x, 4.x Microsoft LAN Manager Packettreiberanwendungen Microsoft Windows for Workgroups 3.11, Windows 3.1 Microsoft Windows NT 3.51, NT 4.0 Windows 95

Lantastic 6.0 IBM OS/2 Warp Version 3

# 2.2. Physikalisch

PCMCIA Type II 3.37 in. x 2.128 in. x 0.197 in. 85.6mm x 54mm x 5mm Gewicht: 35 g

Leistung:  $+5V \pm 5\%$ , @150mA

PCMCIA Type II

Eine Mediumskupplung mit RJ-45 Buchse nur für 10BaseT LAN oder eine Mediumskupplung für sowohl RJ-45 als auch BNC Anschluß für 10BaseT oder 10Base2 LAN.

# 3. ALLGEMEINE **INFORMATIONEN**

# 3.1. HINWEISE FÜR NDIS TREIBER

Im folgenden finden Sie Beispiele für Teile von CONFIG.SYS und AUTOEXEC.BAT Dateien zum Laden der **SystemSoft Card Services** und der **NDIS2** Treiber:

Beispiel für einen Teil einer CONFIG.SYS Datei: DEVICE=C:\CARDSOFT\SS365SL.EXE DEVICE=C:\CARDSOFT\CS.EXE DEVICE=C:\CARDSOFT\CSALLOC.EXE C:\CARDSOFT\CSALLOC.INI DEVICE=C:\CARDSOFT\CARDID.EXE device=c:\lanman.dos\Treibers\ethernet\le10\lanen.exe device=c:\lanman.dos\Treibers\protman.dos /I:c:\lanman.dos device=c:\lanman.dos\Treibers\ethernet\le10\le10nds.do s

Beispiel für einen Teil einer AUTOEXEC.BAT Datei: SET PATH=C:\LANMAN.DOS\NETPROG;%PATH% NET START WORKSTATION LOAD NETBEUI

Die Konfigurationsinformationen für die Ethernetfunktion für den DOS NDIS Treiber sind in

der Datei PROTOCOL.INI enthalten. Der Abschnitt der Datei PROTOCOL.INI, der die Konfugrationsinformationen für diese Karte enthält, muß mit "[LE10NDS2\_NIF]" beginnen. Die gültigen Einträge in dieser Datei finden Sie im folgenden:

#### [LE10NDS2\_NIF]

TREIBERNAME - LE10NDS\$

Diese Zeile muß immer vorhanden sein

IOADDRESS - Wert

Wobei der Wert eine der 32 Byte Grenzen zwischen 0x200 und 0x3e0 ist.

Die führende "0x" für die hexadezimale Notation ist erforderlich.

Um die Card Services zu nutzen, wählen Sie die Basisadresse

aus den verfügbaren Adressen aus, danach verwenden Sie den Wert 0.

INTERRUPT - Wert

Wobei die Werte einer der folgenden Interrupts sind:

3, 4, 5, 7, 9, 10, 11, 12, 15.

Um die Card Services zu nutzen, wählen Sie eine verfügbare Interruptressource aus, danach verwenden Sie an dieser Stelle den Wert 0.

## 3.2. HINWEISE FÜR PACKETTREIBER

Jetzt folgen Beispiele für den Teil einer CONFIG.SYS Datei zum Laden der *SystemSoft Card Services* und der *Packettreiber*:

Beispiele eine Teils einer CONFIG.SYS Datei:

DEVICE=C:\CARDSOFT\SS365SL.EXE DEVICE=C:\CARDSOFT\CS.EXE DEVICE=C:\CARDSOFT\CSALLOC.EXE C:\CARDSOFT\CSALLOC.INI

DEVICE=C:\CARDSOFT\CARDID.EXE device=c:\tcpip\lanen.exe device=c:\tcpip\le10pd.sys

# 3.3. HINWEISE FÜR WINDOWS FOR HINWEISE FÜR WINDOWS FOR WORKGROUPS TREIBER

Es folgen Beispiele für Teile einer CONFIG.SYS und einer AUTOEXEC.BAT Datei zum Laden der *SystemSoft Card Services* und der Treiber für *Windows for Workgroups*:

Beispiele eines Teils einer CONFIG.SYS Datei: DEVICE=C:\CARDSOFT\SS365SL.EXE DEVICE=C:\CARDSOFT\CS.EXE DEVICE=C:\CARDSOFT\CSALLOC.EXE C:\CARDSOFT\CSALLOC.INI DEVICE=C:\CARDSOFT\CARDID.EXE device=c:\wfw311\lanen.exe DEVICE=C:\WFW311\IFSHLP.SYS

Beispiele eines Teils einer AUTOEXEC.BAT Datei: C:\WFW311\NET START

# 4. FRAGEN UND **ANTWORTEN**

Dieses Kapitel bietet Ihnen einige Beispiele für Fragen (F:), Ursachen (U:) und Antworten (A:). Funktioniert Ihr Lan nicht korrekt, schlagen Sie das Problem hier nach oder bitten Sie Ihren Händler um technische Unterstützung.

- F:Der Card Service kann meine Karte nicht aktivieren. Wenn ich LANEN starte, erscheint die Fehlermeldung PC Karte nicht aktiviert.
- U:Kein Speicherplatz für den Speicher der PCMCIA Karte.
- A:Wurde Speichermanagementsoftware, wie EMM386 installiert, müssen Sie einen Bereich im oberen Speicher für den Attributsspeicher der PCMCIA Karte reservieren, während Sie die Karte aktivieren (C000:0 -- EFFF:F). Beispiel: Device=C:\DOS\EMM386.EXE RAM X=D000- D3FF. Reservierung von D000 - D3FF für Attributsspeicher.
- F:Woher weiß ich, ob die PCMCIA Ethernetkarte aktiviert wurde oder nicht?

- A:1.Wurde der Card Service installiert, können Sie das überprüfen, wenn Sie einen Piepton hören, wenn Sie die Karte einstecken.
	- 2.Starten Sie LANEN/CHK, um zu überprüfen, ob die Karte aktiviert wurde, die Ressourcen, die der Karte zugewiesen wurden, werden in der letzten Zeile der Meldung auf dem Bildschirm angezeigt. " IO=xxx IRQ=nn Slot=nn"

F:Wie aktiviere ich die PCMCIA Ethernetkarte?

- A:1.Die PCMCIA Ethernetkarte kann direkt vom Card Service im Laptop aktiviert werden. Die Treiber der Karte auf der Treiberdiskette können vom **Card Service** direkt ausgeschaltet werden.
	- 2.Kann der **Card Service** die PCMCIA Karte nicht aktivieren, können Sie **LANEN** starten, um sie zu aktivieren. Wurde LANEN durchgeführt, können Sie entweder die Treiberdiskette oder die Standard NE2000 Treiber als LAN Treiber verwenden.
- F:Wie läßt man die Karte unter Systemsoft Card Service arbeiten?
- A:Es gibt einige Verfahren, um die Karte durch Cardsoft aktivieren zu lassen.
	- 1.Kopieren Sie die Datei LE10.CLB. Copy FROM

A:\PCMCIA\CARDSOFT\LE10.CLB

```
TO
```
C:\CARDSOFT\LE10.CLB

Es hängt davon ab, wohin Cardsoft gespeichert werden soll.

- 2.Bearbeiten Sie die Datei CARDID.INI und fügen Sie die Bibliothek LE10.CLB hinzu. Edit C:\CARDSOFT\CARDID.INI
	- Suchen Sie den Abschnitt, der mit "[Libraries]" beginnt, und fügen Sie die Zeile ardLib=le10.clb"

vor jeder anderen "CardLib=" Zeile ein.

Wurde die Karte eingesteckt, piept sie. Verwenden Sie CARDCHEK /V , um zu prüfen, ob die Karte richtig konfiguriert wurde.

3.Funktioniert die Karte nicht fehlerlos, können Sie die Datei CARDID.INI noch einmal bearbeiten, um die Ressourcenzuweisung zu verändern.

Im Abschnitt [Common] finden Sie eventuell die folgenden Strings.

Lan1Port=300 Lan1IRQ=5 Lan1MemoryBase1=D0 Lan1MemoryBase2=D4 Lan2Port=320 Lan2IRQ=11 Lan2MemoryBase1=D8 Lan2MemoryBase2=DC

Sie können Lan1Port oder Lan1IRQ auf einen anderen Wert setzen (z.B. Lan1Port=320, Lan1IRQ=11), damit Cardsoft die gewünschten Ressourcen zuweist.

- 4.Können die Ressourcen nicht korrekt zugewiesen werden, können Sie \CARDSOFT\CONFIG laufen lassen oder \CARDSOFT\CSALLOC.INI direkt bearbeiten, um die verfügbaren Systemressourcen für die Zuweisungen einzugeben. Der Dateiinhalt von CSALLOC.INI ist im folgenden aufgelistet.
	- # Die verfügbaren Ressourcen laut Angaben in den Zeilen "MEM=", "IO=" und "IRQ="
	- # Kann durch die Zeilen "xINCLUDE" und/oder "xEXCLUDE" unten geändert worden sein!
	- # Die Zeilen "MEM=", "IO=" und "IRQ=" wurden nur zum Lesen eingefügt. #
	- MEM=D000-DFFF IO=100-3F7 IRQ=5,7,9-C,E-F
	-

#

- # \*\*\* Modifikationen der Ressourcen sollten unterhalb dieser Zeile erfolgen. \*\*\*
- #
- RIO=170-177,370-377 MEMEXCLUDE=C000-CFFF,E000-EFFF IOEXCLUDE=3F8-3FF,2F8-2FF IRQEXCLUDE=3-4,6,13-14

Sie können die Datei bearbeiten, um Cardsoft zu zeigen, welche Ressourcen in Ihrem Computer zur Verfügung stehen.

F:Wie läßt man die Karte unter Phoenix Card Service arbeiten?

- A:Sie müssen PCM eine Karte hinzufügen. Wurde die Karte hinzugefügt, können Sie PCM verwenden, um die für die Karte verlangten Ressourcen zu verändern.
	- 1.Stecken Sie die Ethernetkarte in einen PCMCIA Steckplatz
	- 2.Führen Sie PCM.EXE aus, die von Phoenix PCM unterstützt wird
	- 3.Wählen Sie die richtige Buchse mit den Tasten Bild auf, Bild ab aus.
	- 4.Wählen Sie Gerät konfigurieren über ALT-C.
	- 5.Wählen Sie *Add Card to List item* und Enter beim ersten Mal, oder wählen Sie *Edit Config Parameters* , wenn Sie weiter bearbeiten möchten.
	- 6.Setzen Sie den IO Bereich und den IRQ für die Karte fest.
	- 7.Drücken Sie die Entertaste, und speichern Sie dann die Konfiguration.
	- 8.Verlassen Sie PCM.EXE über Alt-V und wählen Sie den Menüpunkt Exit.
	- 9.Starten Sie Ihren Computer neu.
- F:Wie läßt man die Karte unter Award Card Service arbeiten?
- A:Sie müssen das Programm 'PC Card Control for Windows' unter Windows laufen lassen. Haben Sie kein Windows, bearbeiten Sie die Datei CARDWARE.INI wie im folgenden gezeigt.

Bevor Sie PC Card Control for Windows starten, prüfen Sie, ob die Ethernetanschlußkarte sich in einem Steckplatz Ihres Computers befindet.

- 1.Starten Sie 'PC Card Control' for Windows' aus dem Unterverzeichnis Cardware.
- 2.Drücken Sie bei jeder Fehlermeldung die Schaltfläche 'OK', bis Sie zum Hauptmenü gelangen.
- 3.Wählen Sie die Option 'Cards' und dann 'Edit'.
- 4.Wählen Sie den richtigen Steckplatz und dann Enter
	- Haben Sie bereits ein Gerät in dem Feld mit dem Namen LE10, gehen Sie zu Schritt (11).
- 5.Wählen Sie 'New Device' unter der Schaltfläche 'Defined' Geräte.
- 6.Bearbeiten Sie das neue Gerät, so daß es den Namen 'LE10' erhält.
- 7.Wählen Sie den IO Bereich 1 Base(Hex) = 320, Length =  $32$  (16 Bit).
- 8.Verändern Sie den MEM Bereich 1 oder 2 nicht.
- 9.Wählen Sie IRQ Niveau 11. Und OK, um die Änderungen vorzunehmen.
- 10.Gehen Sie wieder zum Bildschirm 'Edit card' und markieren Sie das Gerät 'LE10' in der Schaltfläche für derfinierte Geräte.
- 11.Übertragen Sie LE10 auf das Feld 'Associated', verwenden Sie dazu den Befehl 'Include'.

- 12.Mit OK beenden Sie die Bearbeitung und kehren zum Hauptbildschirm zurück.
- 13.Wird die LE10 Karte nicht grafisch dargestellt, wählen Sie 'Card' und 'Reconfigure' den Steckplatz, der die LE10 Karte enthält.

Haben Sie weiterhin Probleme mit der CARDWARE Software, versuchen sie, Ihre CARDWARE.INI Datei durch die zu ersetzen, die mit der Treiberdiskette zur Ethernetkarte mitgeliefert wurde.

Im DOS-Modus können Sie den Befehl PCCARD /D oder DOSCARD /D verwenden, um die Ressourcen zu prüfen, die der Karte zugewiesen wurden.

- F:Der ODI Treiber läuft fehlerfrei, aber es erfolgt kein Login in den Netzwerkserver.
- U:Frametyp paßt nicht zum Server oder Interrupt ist nicht abgestimmt.
- A:1.Der Standard-Frametyp für Netware 3.11 und früher ist 802.3, er wurde aber in Netware 4.x und 3.12 auf 802.2 geändert. Sie können den Inhalt von NET.CFG prüfen, um nachzuschauen, ob der Frametyp vom Server akzeptiert wird. Kann der Server den Frametyp nicht akzeptieren, bearbeiten Sie bitte NET.CFG so, daß der Frametyp am Client verändert wird, oder geben Sie einen Frametyp ein, den der Server akzeptieren kann.

2.Wenn Sie den Treiber NE2000 verwenden, muß der IRQ, der in NET.CFG angegeben ist, dem physikalischen IRQ durch Card Service oder LANEN entsprechen. Anderenfalls können Sie keinen Server finden. Verwenden Sie Treiber, die von der Karte unterstützt werden, paßt der IRQ immer. Egal welcher IRQ Wert in NET.CFG angegeben wurde, die Treiber verwenden den richtigen IRQ, um den Treiber zu initialisieren.

# 5. 2. **INSTALLATION**

## 2.1 INSTALLATION DER PCMCIA **KARTE**

- *1*.Stecken Sie die PCMCIA Ethernetkarte in den PCMCIA Steckplatz mit dem 68-poligen Anschluß und dem Etikett nach oben.
- *2*.Stecken Sie den Verbinder in den 15-poligen Anschluß der Karte. Die Hardware ist nun installiert. Die PCMCIA Karte wird direkt über den PC mit Strom versorgt.
- *3*.Stecken Sie den Verbinder in das Netzwerk ein, verwenden Sie dazu den RJ-45/UTP oder das T-Stück/Koaxialkabel.

# 2.2 INSTALLATION DER 2.2 INSTALLATION DER **SOFTWARE**

Stecken Sie die Treiberdiskette in das Diskettenlaufwerk und stellen Sie das Diskettenlaufwerk als aktuelles Laufwerk ein. Starten Sie dann *INSTALL* , um die Realmodustreiber wie

ODI oder NDIS 2.x oder Packettreiber in das Ziellaufwerk zu installieren.

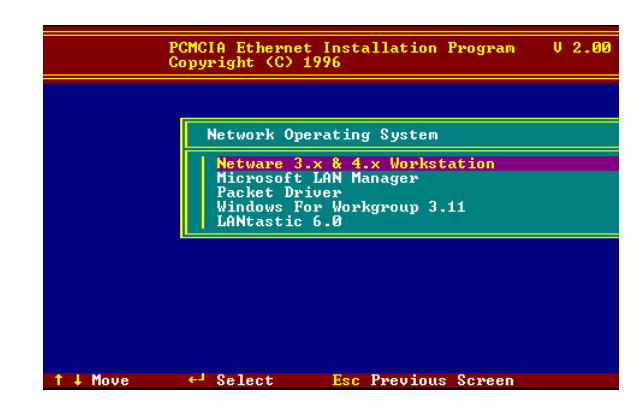

### 5.1.1.2.2.1 Novell

### **Netware**

Es gibt zwei Wege, den Netware Client ODI Treiber zu installieren, die Installation über das Menü oder über Netware 3.12 oder 4.x Client Installation.

### *Menü- Installation*

- *1*.Starten Sie *INSTALL.EXE* aus dem Hauptverzeichnis der Treiberdiskette.
- *2*.Wählen Sie die Menüpunkte *Netware 3.x und 4.x Workstation"* aus dem Menü.

- *3*.Sind die aktuellen Einstellungen akzeptabel, wählen Sie *Start Installation* und machen bei Schritt 5 weiter. Anderenfalls wählen Sie *Modify Parameters,* um die Einstellungen zu verändern.
- *4*.Bewegen Sie den Cursor auf die Einstellung, die Sie ändern möchten, mit "Enter" bestätigen Sie einen passenden Wert. Haben Sie alle Konfigurationen vorgenommen, drücken Sie auf dem **OK** Feld <Enter>, um den Bildschirm zu verlassen und zu Schritt 3 zurückzukehren.
- *5*.Das Installationsprogramm beginnt, die entsprechenden Dateien von der Diskette in das Zielverzeichnis zu kopieren und verändert die Dateien AUTOEXEC.BAT und NET.CFG, wenn der Benutzer zustimmt.
- *6*.Jetzt ist die Installation abgeschlossen. Bitte lassen Sie Ihren Rechner erneut booten, damit er die Netware-Verbindung herstellen kann.

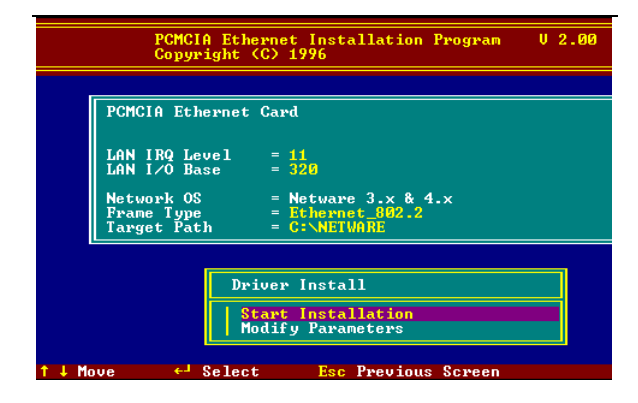

 Wollten Sie den ODI Treiber manuell installieren, befolgen sie die unten stehenden Anweisungen.

- *1*.Kopieren Sie die Dateien LE10ODI.COM und NET.CFG über den Pfad \NETWARE und die Datei LANEN.EXE über den Pfad \ENABLER auf der Treiberdiskette in das Netware Clientverzeichnis, das die Novell Dateien LSL.COM, IPXODI.COM und NETx.COM enthält.
- *2*.Mit einem Texteditor bearbeiten Sie NET.CFG, um den Frametyp einzurichten. Im Netwareserver steht der Frametyp auf 802.3 für NW3.11 und 802.2 für NW3.12 und NW4.x . Es muß derselbe Frametyp festgelegt werden, sonst kann sich der Client nicht in den Server einloggen.
- *3*.Befolgen Sie die Novell Anweisungen zum Einsatz der ODI Programme. Sie können LE10ODI.COM

ersetzen, sobald ein **Hardware Specific Module**  erwähnt wird.

*4*.Zu einer typischen ODI Workstation Startbatchdatei gehören:

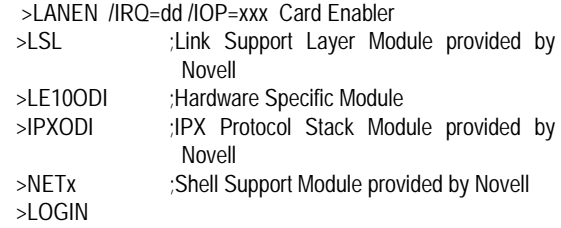

## Novell Client-Installation

- *1*.Starten Sie NetWare Client Install V1.21
- -Holen Sie sich die 4 Client Disketten vom Netzwerkadministrator oder
- -Starten Sie \NWCLIENT\INSTALL.EXE aus einer vorhergehenden Installation
- *2*.Auf dem Bildschirm erscheint eine Meldung, die Sie fragt, ob Sie möchten, daß das Programm Ihre AUTOEXEC.BAT und CONFIG.SYS Dateien ändert.
- *3*.Antworten Sie "Yes". Das Programm ändert nun die Dateien AUTOEXEC.BAT und CONFIG.SYS entsprechend und erzeugt Sicherungskopien.
- *4*.Es erscheint folgende Meldung: -Unterstützung für MS Windows installieren? (J/N):

- *5*.Antworten Sie wie gewünscht und geben Sie bei Bedarf einen Pfad ein.
- *6*.Das Programm zeigt folgendes an:
- -Konfigurieren der Workstation zur Sicherung durch einen NetWare Server mit Software wie BACKUP? (J/N):
- *7*. Antworten Sie wie gewünscht, und geben Sie bei Bedarf einen Pfad ein.
- *8*.Wählen Sie einen Treiber für Ihr Netzwerkboard.
- *9*.Wählen Sie **Other Drivers** aus der Liste aus.
- 10.Gehen Sie zum Dialogfeld "Insert the Driver Disk" und geben Sie an, unter welchem Pfad sich der ODI Treiber und die INS Dateien befinden. Zum Beispiel: C:\ODI.DOS.
- *11*.Drücken Sie **Enter** und wählen Sie den gewünschten ODI Treiber.
- *12*.Geben Sie die optionalen Einstellungen des Treibers an.
- *13*.Drücken Sie F10, um die neue Konfiguration zu speichern.
- *14*.Markieren Sie "Install press here" und drücken Sie <Enter>, um zu installieren.

Das Programm kopiert die benötigten Dateien für den NetWare Client. Führen Sie die Installation zu Ende durch. Nach Beendigung wird eine neue NET.CFG Datei in Ihrem DOS-Verzeichnis erzeugt. Diese Datei enthält normalerweise die folgenden Zeilen:

Link Driver LE10ODI

#FRAME Ethernet\_802.3 FRAME Ethernet\_802.2 :

- *15*.Kopieren Sie die Datei LANEN.EXE aus dem Verzeichnis \ENABLER der Treiberdiskette in das Verzeichnis des Netware Client.
- *16*.Bearbeiten Sie die Datei STARTNET.BAT mit einem Texteditor. Fügen Sie am Anfang der Datei den Befehl LANDEN ein. Eine STARTNET.BAT für die ODI Workstation funktioniert wie folgt

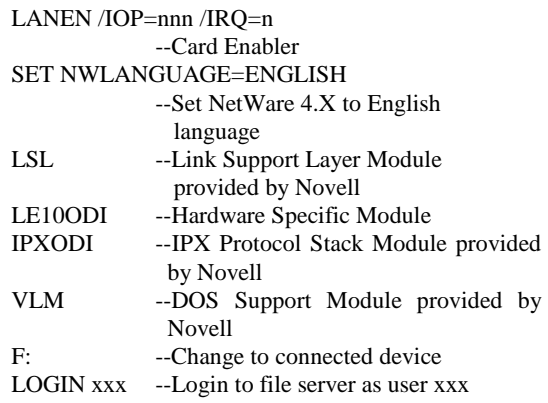

*17*.Starten Sie STARTNET, um auf das Novell Netzwerk zuzugreifen.

### 5.1.2. 2.2.1 MS LAN Manager

- *1*.Schauen Sie sich die Datei *README.TXT* auf der Installationsdiskette im Verzeichnis \NDIS2 an. Bevor Sie die Treiber installieren prüfen sie, ob der *Microsoft LAN Manager* am Zielpfad installiert worden ist. Das Installationsprogramm prüft und ändert die Datei *PROTOCOL.INI* für den LAN Manager.
- *2*.Starten Sie *INSTALL.EXE* aus dem Hauptverzeichnis der Treiberdiskette.
- *3*.Wählen Sie den Menüpunkt *Microsoft LAN Manager* auf dem Bildschirm.
- *4*. Sind die aktuellen Einstellungen akzeptabel, wählen Sie *Start Installation* und machen bei Schritt 6 weiter. Anderenfalls wählen Sie *Modify Parameters,* um die Einstellungen zu verändern.
- *5*.Bewegen Sie den Cursor auf die Einstellung, die Sie ändern möchten, mit "Enter" bestätigen Sie einen passenden Wert. Haben Sie alle Konfigurationen vorgenommen, drücken Sie auf dem **OK** Feld <Enter>, um den Bildschirm zu verlassen und zu Schritt 4 zurückzukehren.
- *6*.Das Installationsprogramm beginnt, die entsprechenden Dateien von der Diskette in das Zielverzeichnis zu kopieren und verändert die Dateien CONFIG.SYS und PROTOCOL.INI, wenn der Benutzer zustimmt.

*7*. Bitte starten Sie den Computer noch einmal. Um den Treiber zu laden und den LAN Manager als Batch zu starten.

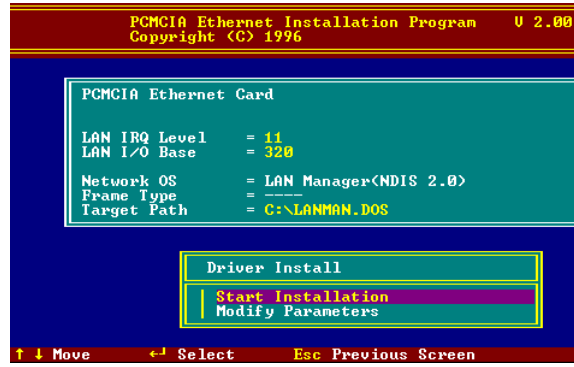

Beispiel für die Datei PROTOCOL.INI: wie der **LAN Manager** sie verwendet: [PROTMAN] DRIVERNAME = PROTMAN\$ DYNAMIC = YES PRIORITY = NETBEUI [NETBEUI\_XIF]

Drivername = netbeui\$  $SESSIONS = 6$  $NCBS = 12$ BINDINGS = "LE10NDS\_NIF"  $LANABASE = 0$ 

[LE10NDS\_NIF]

```
; protocol.ini session für LAN driver. 
IOADDRESS = <math>0x320</math>INTERRUPT = 11 
DRIVERNAME = LE10NDS$
```
## 2.2.3 Packettreiber

- *1*.Starten Sie *INSTALL.EXE* aus dem Hauptverzeichnis der Treiberdiskette.
- *2*.Wählen Sie den Menüpunkt **Packet Driver** auf dem Bildschirm aus.
- *3*. Sind die aktuellen Einstellungen akzeptabel, wählen Sie *Start Installation* und machen bei Schritt 5 weiter. Anderenfalls wählen Sie *Modify Parameters,* um die Einstellungen zu verändern.
- *4*.Bewegen Sie den Cursor auf die Einstellung, die Sie ändern möchten, mit "Enter" bestätigen Sie einen passenden Wert. Haben Sie alle Konfigurationen vorgenommen, drücken Sie auf dem **OK** Feld <Enter>, um den Bildschirm zu verlassen und zu Schritt 3 zurückzukehren.
- *5*.Das Installationsprogramm beginnt, die entsprechenden Dateien von der Diskette in das Zielverzeichnis zu kopieren und verändert die Datei AUTOEXEC.BAT, wenn der Benutzer zustimmt.
- *6*.Bitte starten Sie den Computer erneut, um den Treiber zu laden.

### 5.1.3. 2.2.4 Windows for Workgroups 3.11 3.11

#### **NDIS3 Treiber für Workgroups**

- *1*.Starten Sie *Windows for Workgroups* und klicken Sie das Symbol *Network Setup* in der Gruppe Network an.
- *2*.Im Dialogfeld Netzwerkeinstellungen klicken Sie die Schaltfläche Networks ... an, um das Netzwerkbetriebssystem auszuwählen.
- *3*.Im Dialogfeld *Networks* markieren Sie den Schalter vor Install Microsoft Windows Network und *No Additional Network***.** Drücken Sie **OK,** um zum Bildschirm Netzwerkeinstellungen zurückzukehren.
- 4.Klicken sie die Schaltfläche "Drivers..." an, um den Netzwerktreiber auszuwählen.
- **5**.Im Dialogfeld Netzwerktreiber gehen Sie auf "Add Adapter ...", um das Dialogfeld *Add Network Adapter* aufzurufen. Wählen Sie *Unlisted* oder *Updated Network Adapter* und drücken Sie **OK**".
- *6*.Windows ruft ein Dialogfeld zur Installation des Treibers auf. Legen Sie nun die Treiberdiskette in das Diskettenlaufwerk, und drücken Sie **OK**".
- *7*.Wählen Sie den Enhanced Modus NDIS3 für.... die Folge, und drücken Sie **OK**".
- *8*.Befolgen Sie die Anweisungen von Windows, um die Installation abzuschließen, und verlassen Sie Windows

*9*.Starten Sie *INSTALL.EXE* aus dem Hauptverzeichnis der Treiberdiskette.

- *10*.Im Bildschirm des Netzwerkbetriebssystems wählen Sie **Windows for Workgroups**.
- *11*. Sind die aktuellen Einstellungen akzeptabel, wählen Sie *Start Installation* und machen bei Schritt 13 weiter. Anderenfalls wählen Sie *Modify Parameters,* um die Einstellungen zu verändern.
- *12*.Bewegen Sie den Cursor auf die Einstellung, die Sie ändern möchten, mit "Enter" bestätigen Sie einen passenden Wert. Haben Sie alle Konfigurationen vorgenommen, drücken Sie auf dem **OK** Feld <Enter>, um den Bildschirm zu verlassen und zu Schritt 11 zurückzukehren.
- *13*.Wählen Sie *NDIS Server(LAN Manager***,...)**" als Netzwerkserver, dem Sie sich anschließen möchten, und drücken Sie die <Enter> Taste.
- *14*. Das Installationsprogramm beginnt, die entsprechenden Dateien von der Diskette in das Zielverzeichnis zu kopieren und verändert die Datei AUTOEXEC.BAT, wenn der Benutzer zustimmt.
- *15*.Bitte starten Sie den Computer erneut, um den Treiber zu laden.

#### **NDIS2 Treiber für Workgroups**

- *1*.Starten Sie *Windows for Workgroups* und klicken Sie das Symbol *Network Setup* in der Gruppe Network an.
- *2*.Im Dialogfeld Netzwerkeinstellungen klicken Sie die Schaltfläche Networks ... an, um das Netzwerkbetriebssystem auszuwählen.

- *3*.Im Dialogfeld *Networks* markieren Sie den Schalter vor Install Microsoft Windows Network und *No Additional Network***.** Drücken Sie **OK,** um zum Bildschirm Netzwerkeinstellungen zurückzukehren.
- 4.Klicken Sie die Schaltfläche "Drivers..." an. um den Netzwerktreiber auszuwählen.
- **5**.Im Dialogfeld Netzwerktreiber gehen Sie auf "Add Adapter ...", um das Dialogfeld *Add Network Adapter* aufzurufen. Wählen Sie *Unlisted* oder *Updated Network Adapter* und drücken Sie **OK**".
- *6*.Windows ruft ein Dialogfeld zur Installation des Treibers auf. Legen Sie nun die Treiberdiskette in das Diskettenlaufwerk, und drücken Sie **OK**".
- *7*.Wählen Sie den **Real mode NDIS2 für**.... die Folge, und drücken Sie **OK**".
- *8*.Befolgen Sie die Anweisungen von Windows, um die Installation abzuschließen, und verlassen Sie Windows
- *9*.Starten Sie *INSTALL.EXE* aus dem Hauptverzeichnis der Treiberdiskette.
- *10*.Im Bildschirm des Netzwerkbetriebssystems wählen Sie **Windows for Workgroups**.
- *11*. Sind die aktuellen Einstellungen akzeptabel, wählen Sie *Start Installation* und machen bei Schritt 13 weiter. Anderenfalls wählen Sie *Modify Parameters,* um die Einstellungen zu verändern.
- *12*.Bewegen Sie den Cursor auf die Einstellung, die Sie ändern möchten, mit "Enter" bestätigen Sie einen passenden Wert. Haben Sie alle Konfigurationen vorgenommen, drücken Sie auf

dem **OK** Feld <Enter>, um den Bildschirm zu verlassen und zu Schritt 11 zurückzukehren.

- *13*.Wählen Sie *NDIS Server(LAN Manager***,...)**" als Netzwerkserver, dem Sie sich anschließen möchten, und drücken Sie die <Enter> Taste.
- *14*. Das Installationsprogramm beginnt, die entsprechenden Dateien von der Diskette in das Zielverzeichnis zu kopieren und verändert die Datei AUTOEXEC.BAT, wenn der Benutzer zustimmt.
- *15*.Bitte starten Sie den Computer erneut, um den Treiber zu laden.

#### **ODI Treiber für Workgroups**

- *1*.Starten Sie *Windows for Workgroups* und klicken Sie das Symbol *Network Setup* in der Gruppe Network an.
- *2*.Im Dialogfeld Netzwerkeinstellungen klicken Sie die Schaltfläche Networks ... an, um das Netzwerkbetriebssystem auszuwählen.
- *3*.Im Dialogfeld *Networks* markieren Sie *Install Microsoft Windows Network* und *Others,* danach wählen Sie *Novell NetWare (Workstation Shell, 3.X)* oder *Novell NetWare*

 *(Workstation 4.0 und höher)* und drücken **OK,**  um den Bildschirm von  $\square$  PXODI.COM und

LSL.COM" aufzurufen.

- *4*. Drücken Sie **OK,** um zum Bildschirm Netzwerkeinstellungen zurückzukehren.
- 5. Klicken Sie die Schaltfläche "Drivers..." an, um den Netzwerktreiber auszuwählen.

- 6.Im Dialogfeld Netzwerktreiber gehen Sie auf "Add Adapter ...", um das Dialogfeld *Add Network Adapter* aufzurufen. Wählen Sie *Unlisted* oder *Updated Network Adapter* und drücken Sie **OK**".
- *7*.Windows ruft ein Dialogfeld zur Installation des Treibers auf. Legen Sie nun die Treiberdiskette in das Diskettenlaufwerk, und drücken Sie **OK**".
- *8*.Wählen Sie den **Real mode NDIS2 für**.... die Folge, und drücken Sie **OK**".
- *9*.Befolgen Sie die Anweisungen von Windows, um die Installation abzuschließen, und verlassen Sie Windows
- *10*.Starten Sie *INSTALL.EXE* aus dem Hauptverzeichnis der Treiberdiskette.
- *11*.Im Bildschirm des Netzwerkbetriebssystems wählen Sie **Windows for Workgroups**.
- *12*. Sind die aktuellen Einstellungen akzeptabel, wählen Sie *Start Installation* und machen bei Schritt 13 weiter. Anderenfalls wählen Sie *Modify Parameters,* um die Einstellungen zu verändern.
- *13*.Bewegen Sie den Cursor auf die Einstellung, die Sie ändern möchten, mit "Enter" bestätigen Sie einen passenden Wert. Haben Sie alle Konfigurationen vorgenommen, drücken Sie auf dem **OK** Feld <Enter>, um den Bildschirm zu verlassen und zu Schritt 11 zurückzukehren.
- *14*.Wählen Sie *NDIS Server(LAN Manager***,...)**" als Netzwerkserver, dem Sie sich anschließen möchten, und drücken Sie die <Enter> Taste.
- *15*. Das Installationsprogramm beginnt, die entsprechenden Dateien von der Diskette in das

Zielverzeichnis zu kopieren und verändert die Datei AUTOEXEC.BAT, wenn der Benutzer zustimmt.

*16*.Bitte starten Sie den Computer erneut, um den Treiber zu laden.

# 5.1.4. 2.2.5 Windows NT 3.51

- *1*.In der Hauptgruppe von NT 3.51 öffnen Sie *Systemsteuerung*" und klicken auf das Netzwerksymbol.
- *2*.Im Dialogfeld *Netzwerkeinstellungen* wählen Sie *Hinzufügen*. Das Dialogfeld *Netzwerkkarte hinzufügen* erscheint.
- *3*.Wählen Sie <Andere>, müssen Sie die Diskette des Herstellers der Netzwerkkarte einlegen und *Fortfahren* bestätigen.
- *4*.Fragt *Windows NT* nach der Diskette des Herstellers, legen Sie die Treiberdiskette ein und drücken **OK**, bis das Dialogfeld *Netzwerkeinstellungen ändern* auftaucht.
- *5*.Starten Sie den Computer nun neu, damit die neue Karte funktionieren kann.

# 5.1.5. 2.2.6 Windows NT 4.0

Es wird davon ausgegangen, daß die Network Services im System NT 4.0 bereits installiert wurden.

- *1*.Stecken Sie die Ethernetkarte in einen der PCMCIA Steckplätze des Systems.
- *2*.Starten Sie Windows NT 4.0
- *3*.Öffnen Sie *Arbeitsplatz*
- *4*.Öffnen Sie *Systemsteuerung*
- *5*.Starten Sie *Netzwerk*
- *6*.Wählen Sie die Seite Karten
- *7*.Drücken Sie *Hinzufügen*, um die Netzwerkkarte hinzuzufügen.
- *8*.Klicken Sie die Schaltfläche *Diskette vorhanden* an.
- *9*.Legen Sie die Treiberdiskette in Laufwerk A: ein.
- *10*.Geben Sie den Pfad zu " *A:***\** ein, und drücken Sie **OK**
- *11*.Es erscheint ein Dialogfeld, mit dem Sie die Einstellungen des Treibers anpassen können. Die zugewiesenen Ressourcen müssen im System einzigartig sein.
- *12*.Drücken Sie **OK,** wenn alle Einstellungen beendet sind.
- *13*.Drücken Sie **Schließen** , um die Netzwerkeinstellungen abzuschließen.

### 5.1.6. 2.2.7 Windows 95 95 **Installation**

*1*.Es wird davon ausgegangen, daß die Treiber für den PCMCIA Steckplatz bereits installiert wurden. Das *Systemsymbol* in der *Systemsteuerung* macht

Angaben zur Funktionalität. Alle anderen Fragen dazu müssen Sie mit dem Hersteller des Computers klären.

*2*.Stecken Sie die PCMCIA Ethernetkarte in den PCMCIA Steckplatz. Im Dialogfeld *Neue Hardware gefunden* wählen Sie *Treiber von der Herstellerdiskette verwenden".* 

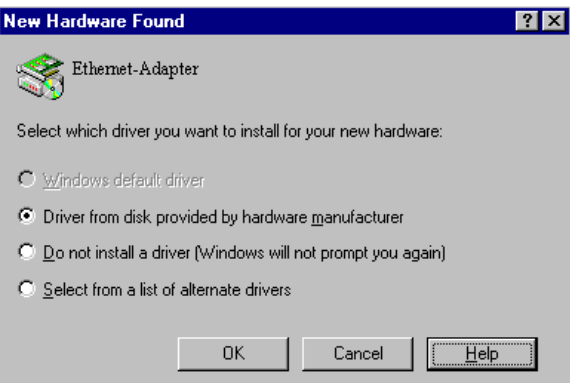

- *3*.Bitte geben Sie den Pfad *A:***\** an und legen Sie die Treiberdiskette ein. Der Treiber wird installiert, und Sie werden eventuell nach den Originaldisketten oder CDs von Windows 95 gefragt.
- *4*.Handelt es sich um die erste Installation, klicken Sie bitte das *Netzwerksymbol* in der Systemsteuerung an, um Protokolle, Clienten und Service hinzuzufügen, wenn Sie sie brauchen.
- *5*.Starten Sie den Computer erneut, und die Karte nimmt ihre Arbeit auf.

## 5.1.7. 2.2.8 Artisoft Lantastic 6.0 5.1.8. Installation

*1*.Installieren sie zuerst LANTASTIC 6.0.

- *2*. Starten Sie *INSTALL.EXE* aus dem Hauptverzeichnis der Treiberdiskette.
- *3*.Wählen Sie den Menüpunkt *LANTASTIC 6.0* auf dem Bildschirm aus.
- *4*. Sind die aktuellen Einstellungen akzeptabel, wählen Sie *Start Installation* und machen bei Schritt 6 weiter. Anderenfalls wählen Sie *Modify Parameters,* um die Einstellungen zu verändern.
- *5*.Bewegen Sie den Cursor auf die Einstellung, die Sie ändern möchten, mit "Enter" bestätigen Sie einen passenden Wert. Haben Sie alle Konfigurationen vorgenommen, drücken Sie auf dem **OK** Feld <Enter>, um den Bildschirm zu verlassen und zu Schritt 4 zurückzukehren.
- *6*.Das Installationsprogramm beginnt, die entsprechenden Dateien von der Diskette in das Zielverzeichnis zu kopieren und verändert die Dateien CONFIG.SYS, PROTOCOL.INI und STARTNET.BAT, wenn der Benutzer zustimmt.
- *7*.Bitte starten Sie den Computer erneut, um den Treiber zu laden.

### 5.1.9. 2.2.9 IBM OS/2 Warp

#### **NDIS2 Treiber für OS2 Warp**

Bevor Sie den Treiber installieren, überprüfen Sie bitte, ob der PCMCIA Service installiert wurde und einwandfrei funktioniert. Wurde der PCMCIA Service von OS/2 Warp bereits installiert, machen Sie bitte in Teil B weiter, um den Treiber zu installieren, anderenfalls befolgen Sie bitte die nachstehenden Anweisungen, um den PCMCIA Service zu installieren.

### **A. Aktivierung des PCMCIA Service von OS/2 Warp**

- *1*.Klicken Sie in der OS/2 Desktopgruppe zweimal auf das Symbol *OS/2 System*.
- *2*.Klicken Sie das Symbol **System Setup** zweimal an.
- *3*.Klicken Sie das Symbol **Selective Install** doppelt an.
- *4*.Wählen Sie die Schaltfläche **PCMCIA Support**. *5*.Wählen Sie **PCMCIA**.
- Zum Beispiel : wählen Sie IBM ThinkPad 750
- *6*.Klicken Sie auf **OK**".
- *7*.Klicken Sie auf *Install*
- *8*.Wählen Sie das Quellaufwerk und das Verzeichnis an:

Zum Beispiel D:\OS2IMAGE

- *9*.Klicken Sie auf *Install 10*.Klicken Sie auf **OK**
- **B. Installation des NDIS2 Treibers für IBM LAN** 
	- **Server 4.0**
- *1*.Klicken Sie in der OS/2 Desktopgruppe zweimal auf das Symbol *MPTS*.
- *2*.Klicken Sie auf die Schaltfläche *Configure*.
- *3*.Wählen Sie die Option *LAN adapters and protocols*.
- *4*. Klicken Sie auf die Schaltfläche *Configure*.
- *5*.Wählen Sie die Option *Other adapters* ...".
- *6*.Legen Sie die Treiberdiskette ein, und tippen Sie den Pfad ein:
	- A:\OS2\NDIS2
	- Klicken Sie auf die Schaltfläche **OK**.
- *7*.Wählen Sie *PCMCIA Ethernet Adapter*, und dann klicken Sie auf die Schaltfläche *Add*.
- *8*.Wählen Sie *IBM OS/2 NETBIOS* , und dann klicken Sie auf die Schaltfläche *Add*.
- *9*.Klicken Sie auf **OK**".
- *10*.Klicken Sie auf *Close*".
- *11*.Klicken Sie auf *Exit*".
- *12*.Fahren Sie Ihr System herunter und starten Sie es erneut.

#### **ODI Treiber für IBM OS/2 Warp**

Bevor Sie den Treiber installieren, überprüfen Sie bitte, ob der PCMCIA Service installiert wurde und

einwandfrei funktioniert. Wurde der PCMCIA Service von OS/2 Warp bereits installiert, machen Sie bitte in Teil B weiter, um den Treiber zu installieren, anderenfalls befolgen Sie bitte die nachstehenden Anweisungen, um den PCMCIA Service zu installieren.

### **A. Aktivierung des PCMCIA Service von OS/2 Warp**

- *1*.Klicken Sie in der OS/2 Desktopgruppe zweimal auf das Symbol *OS/2 System*.
- *2*.Klicken Sie das Symbol **System Setup** zweimal an.
- *3*.Klicken Sie das Symbol **Selective Install** doppelt an.
- *4*.Wählen Sie die Schaltfläche **PCMCIA Support**.
- *5*.Wählen Sie **PCMCIA**.
- Zum Beispiel : wählen Sie IBM ThinkPad 750
- *6*.Klicken Sie auf **OK**".
- *7*.Klicken Sie auf *Install*
- *8*.Wählen Sie das Quellaufwerk und das Verzeichnis an:
- Zum Beispiel D:\OS2IMAGE
- *9*.Klicken Sie auf *Install*
- *10*.Klicken Sie auf **OK**

#### **B. Installation von Netware erforderlich**

- *1*.Legen Sie die Diskette mit der Aufschrift *WSOS2\_1* in Diskettenlaufwerk *A:* ein.
- *2*.Wechseln Sie das aktuelle Laufwerk auf *A:*
- *3*.Starten Sie *INSTALL.EXE*

- .Wählen Sie *Installation*
- .Wählen Sie *Requester on workstation*...
- .Legen Sie das Zielverzeichnis fest
- zum Beispiel C:\NETWARE
- .Klicken Sie auf **OK**"
- .Wählen Sie *Edit CONFIG.SYS und Copy All Files...*
- .Klicken Sie auf **OK**
- .Legen Sie die Diskette mit der Aufschrift *WSDRV\_1* und Click **OK**
- .Wählen Sie den *NE2000.SYS* Treiber
- .Klicken Sie auf die Schaltfläche *Continue*
- .Legen Sie die Diskette mit der Aufschrift *WSOS2\_1* ein, und klicken Sie auf **OK**
- .Klicken Sie auf die Schaltfläche *Continue*
- .Wählen Sie *SPX Support for OS/2 Sessions*
- .Klicken Sie auf die Schaltfläche *Save*
- .Klicken Sie auf **OK**"
- .Klicken Sie auf die Schaltfläche *Copy*"
- .Legen Sie die Diskette mit der Aufschrift *WSOS2\_2* ein, und klicken Sie auf **OK**
- .Legen Sie die Diskette mit der Aufschrift *WSOS2\_3* ein, und klicken Sie auf **OK**
- .Legen Sie die Diskette mit der Aufschrift *OS2UTIL1* ein, und klicken Sie auf **OK**
- .Legen Sie die Diskette mit der Aufschrift *WSDRV\_1* ein, und klicken Sie auf **OK**
- .Legen Sie die Diskette mit der Aufschrift *OS2DOC\_1* ein, und klicken sie auf **OK**
- .Legen Sie die PCMCIA Ethernet Treiberdiskette ein

*25*.Schließen Sie das Installationsfenster, um den Installationsvorgang zu verlassen. *26*.Kopieren Sie den folgenden Treiber in das Verzeichnis C:\NETWARE COPY A:\OS2\ODI\LE10ODI.SYS C:\NETWARE COPY A:\OS2\ODI\LANEN.OS2 C:\NETWARE *27*.Bearbeiten Sie die Datei: EDIT *C:\CONFIG.SYS* 28.Löschen Sie *DEVICE=C:\NETWARE\NE2000.SYS* Zum Beispiel REM -- ODI-Driver Files BEGIN -- REM DEVICE=C:\NETWARE\NE2000.SYS REM -- ODI-Driver Files END -- *29*.Fügen Sie hinzu: *DEVICE=C:\NETWARE\LANEN.OS2* und *DEVICE=C:\NETWARE\LE10ODI.SYS* Zum Beispiel REM -- ODI-Driver Files BEGIN -- DEVICE=C:\NETWARE\LANEN.OS2 DEVICE=C:\NETWARE\LE10ODI.SYS REM -- ODI-Driver Files END -- *30*.Speichern Sie: *C:\CONFIG.SYS 31*.Schalten Sie Ihren Computer ab, und starten Sie ihn erneut.